# **iSJHS** IPAD SCHEME DECEMBER 2014

### **Thank you for joining our iPad scheme. We hope you find the attached guides helpful in setting up your iPad for your child to use in school.**

Providing a vibrant learning environment where all students can flourish is at the heart of our learning vision at St Joseph's RC High School. We firmly believe that the use of the iPad in classrooms can enhance this vision and we are delighted that you have made the decision to engage with this new and exciting technology in a way that truly supports teaching and learning.

The use of iPads in lessons has been trialled since January 2014 and we have benefited from the feedback received from staff and students and see this as an integral part of embedding technology into everyday teaching and learning. As a result of these trials we will regularly provide you with a collection of apps that can be used to enhance learning. These apps will be accessible to download via our own St Joseph's app catalogue, which you can download onto your device using your existing Apple ID. If you don't already have an Apple ID, a guide has been created that you will need to follow before you set up your device at home. You can also choose to purchase your own content alongside the apps and books that we are recommending to you.

A step-by-step guide has also been created to support you in accessing our St Joseph's app catalogue.

Upon enrolling your device, your child will receive their school emails on the iPad as well as having access to the St Joseph's RC High School app catalogue and Foldr which allows your child to access their files and folders from the school network on an iPad.

We look forward to sharing many digital learning opportunities with you.

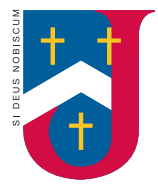

St Joseph's RC High School **Ysgol Uwchradd Gatholig Joseff Sant** 

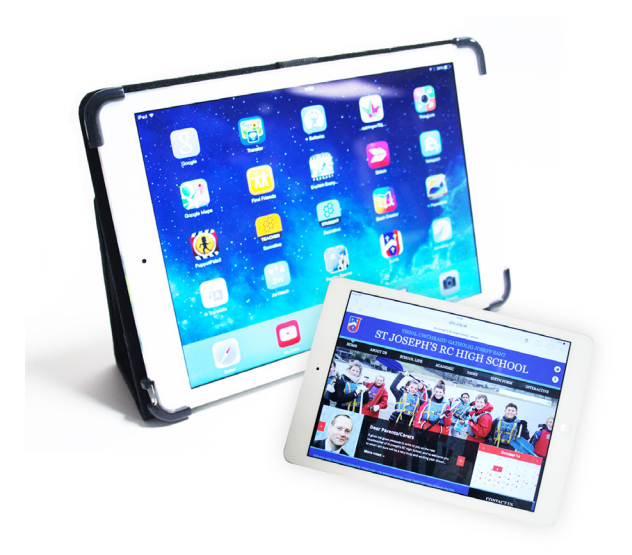

# **iSJHS** GETTING STARTED

Setting Up iTunes Creating an Apple ID

## To purchase apps or music and download the St Joseph's app catalogue from the iTunes store, you will need to have an Apple ID.

If you have used other Apple services such as iCloud, The Mac App Store or have purchased from Apple Online Store, you can sign into the iTunes store using the same Apple ID. If you do not have an Apple ID, you will need to create one before you can begin using the iTunes Store.

When you connect to your wireless network at home you will be asked if you want to create an Apple ID.

### **Please follow the steps below to set up a new Apple ID with iTunes.**

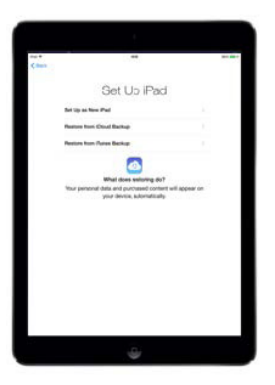

### Step 1

When you turn on your iPad, you will need to tap Select a new iPad.

If you have had a replacement device, you can select Restore from iCloud backup provided your iPad has been backed up via iCloud you can restore your device in the future.

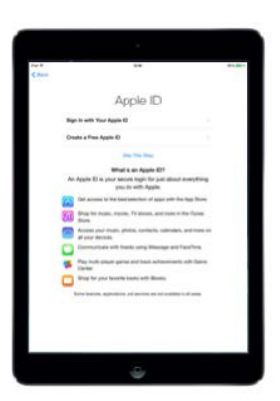

### Step 2

When you set up your iPad, you will be prompted to either sign in using your existing Apple ID, or create an Apple ID. Choose create an Apple ID - it will then ask for your birthday and your name to identify the Apple ID.

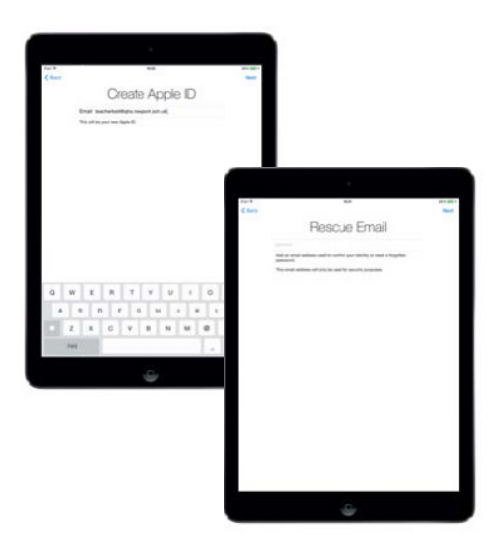

You should see the screen shown to the left. Your Apple ID will be your email address. If you have a second email address, you can set up a rescue email address so should you forget your password you can reset it.

You should be able to create a password at this point – you will need to take a note of both the Apple ID and password as you will need it to purchase apps in the future.

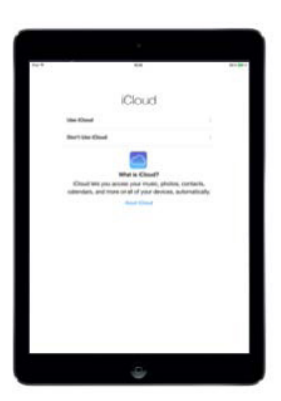

### Step 4

The next step is setting up iCloud. iCloud allows you to backup and sync all your app purchases across multiple apple devices e.g. if you have an iPhone and iPad, you will see the same data automatically across both devices. It also backs up your device when you are connected to a wireless network, and the device is charging with your case closed.

Select use iCloud at this point. St Joseph's RC High School would encourage you to use iCloud should your iPad be damaged, lost or stolen and you need to make a claim. If you have a replacement device, you should be able to restore your data, however your data is your responsibility.

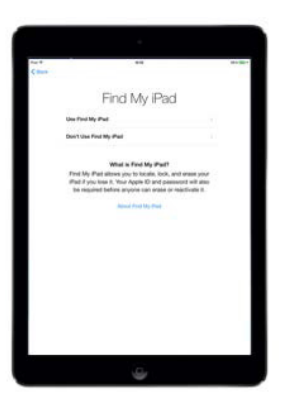

You will then see a screen like the one shown on the left which allows you to enable Find my iPad.

Find my iPad means that should your device be lost or stolen, you will be able to track your device via www.icloud.com. Find my iPad allows you to wipe your device remotely, and even lock your device to protect your data. We would encourage you to use Find my iPad.

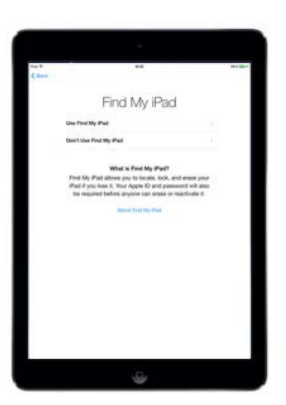

### Step 6

You will then be prompted to create a passcode, and use Siri on your device. Siri will allow you to speak to your iPad and use it as a dictation tool.

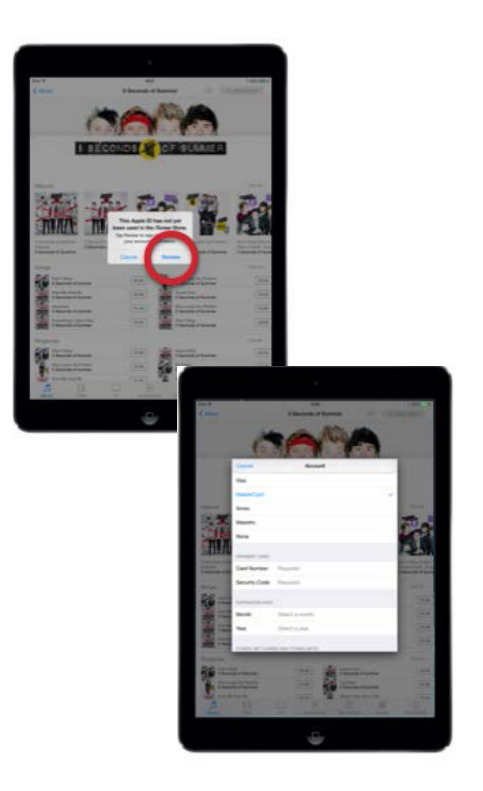

Your Apple ID is now set up, you can now download Airwatch to enrol your device onto the school network.

The first time you download Airwatch from the app store, you will be prompted for a payment method to pay for apps. All card details are safe and secure by Apple and are only used to pay for apps, books and music very similar to purchasing goods online.

If you choose not to associate your card details with Apple, you can choose none for the payment method which will enable you to only download free apps.

Once you have followed the above steps to set up your iTunes account you will need to verify your address by logging onto the email account you use for your Apple ID.

If you don't see the email from Apple, check your spam filter.

Once you've verified your Apple ID you'll be able to purchase apps and also continue the enrolment process into the school network.

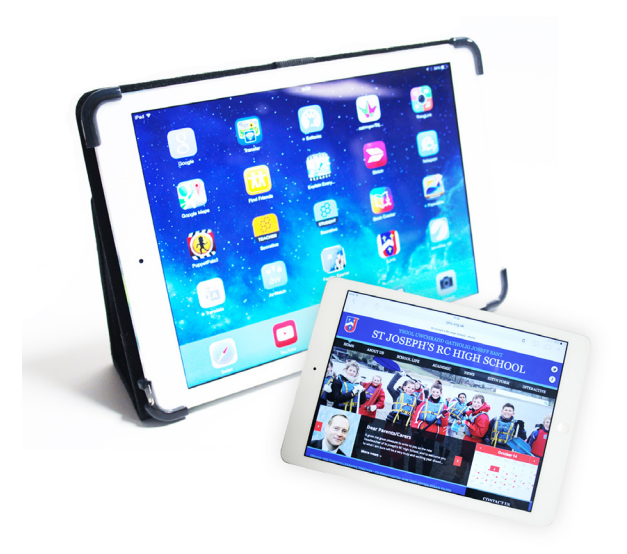

## **iSJHS** INSTALLATION OF AIRWATCH AND APP CATALOGUE

\* Must be completed at home before January 5th 2015

To allow your child to enrol onto the school network and access their files and documents in school and at home you will need to download Airwatch.

To allow your child access to the apps that will be gifted to students participating in the school iPad purchase scheme, you will need to download the St Joseph's app catalogue.

**Please follow the steps below to install Airwatch and St Joseph's app catalogue**

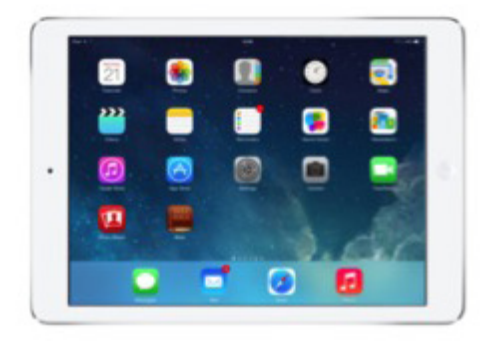

### Step 1

Firstly, you will need to log into the App Store. Simply tap where it says App Store.

You will need to download the Airwatch app initially to start the process.

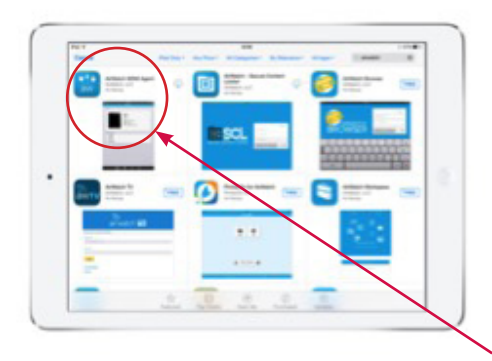

Once in the App Store, tap on the search bar in the top right hand corner and type in Airwatch. Airwatch is the system used to deliver your apps and content to your device. Once you see the search results pop in, you will need to download the Airwatch MDM agent, which is the first search result in the app store catalogue.

Press on download, and you will be prompted for your Apple ID and password. Once downloaded, tap open and you will be directed to the Airwatch App.

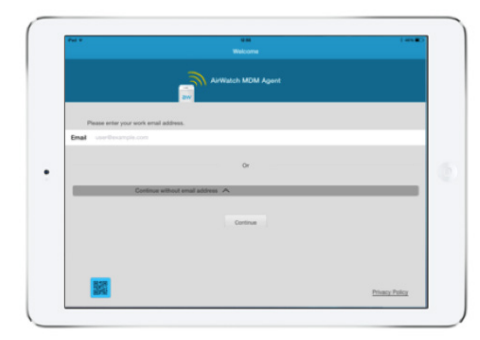

### Step 3

Once you open the Airwatch app, this will start the enrolment process. The enrolment process is all completed using your child's school email address:

*child's school username*@sjhs.newport.sch.uk

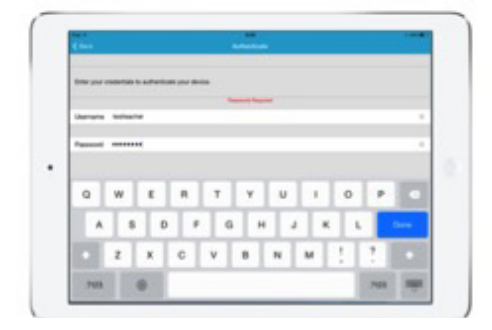

### Step 4

You will then be prompted for your username and password. These are the same username and password that your child currently uses to log onto a PC at St Joseph's RC High School.

You will then be asked to accept the Student Acceptable Usage Policy.

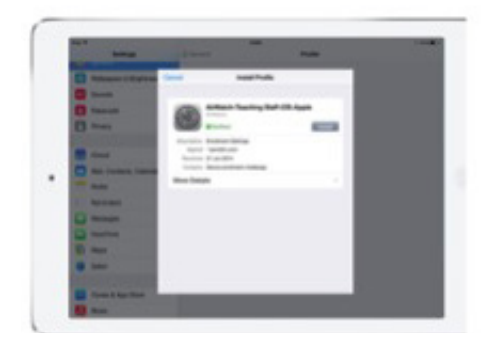

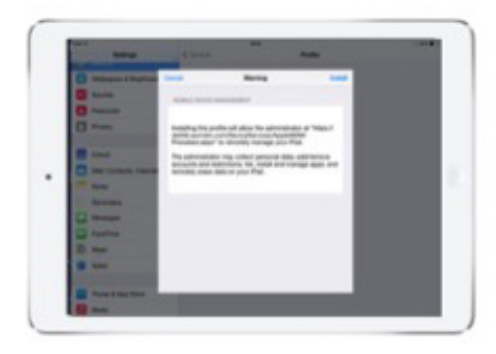

If you've successfully typed in your child's username and password, you should see a dialogue similar to the one shown on the left, simply press install on the profile.

The profile contains the school's settings for the school's wireless network - no personal data is exchanged about you or your child when you enrol your device.

You will see a warning dialogue asking for permission to install items onto your iPad.

This is nothing to worry about!

As part of the enrolment, you're simply giving permission to the school to install Foldr and the St Joseph's RC High School catalogue on your iPad that you can browse as you wish.

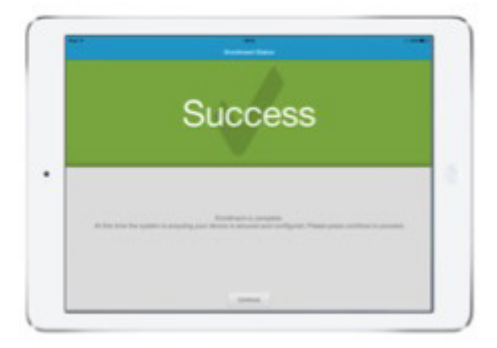

### Step 6

Congratulations! Your device is now ready - simply tap on continue and wait a few moments. You will see dialogues asking you to install Foldr.

Foldr allows you to access your files and folders on the network at St Joseph's RC High School. As part of the process, you will now be able you to use the wireless network in school.

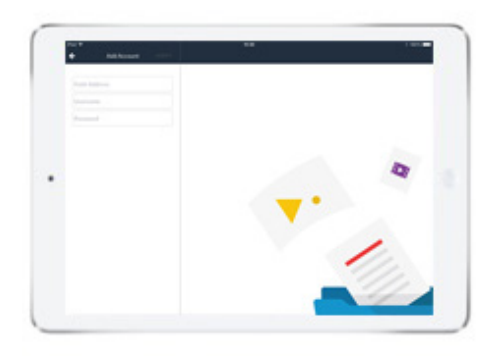

To allow your child access at home to the documents they are working on in school you will need to log into Foldr.

Tap on Foldr and log in using the server address:

foldr.sjhs.newport.sch.uk

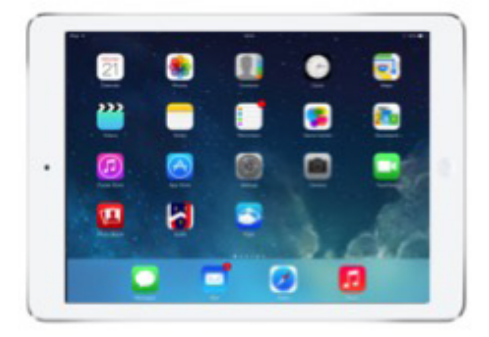

### Step 8

If you have been successful with the enrolment process, you should see a screen similar to the one above with the St Joseph's app catalogue installed and the Foldr app installed if you tapped install earlier.

Tap on SJHS and feel free to download the apps available – more will be available soon!

If you have any problems during installation or don't understand any of the instructions please contact James Gibbons on his Twitter account @iSJHS.

www.sjhs.org.uk twitter.com/sjhsnewport www.facebook.com/stjosephsnewport

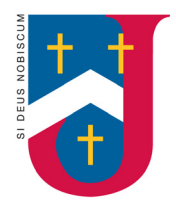

St. Joseph's RC High School **Ysgol Uwchradd Gatholig Joseff Sant** 

Serving God Through Learning Together Yn Gwasanaethu Duw Trwy Ddysgu Gyda'n Gilydd

### **St. Joseph's RC High School**

Pencarn Way Tredegar Park Newport NP10 8XH

Telephone: 01633 653110 Fax: 01633 653128 Email: sjhs@newport.gov.uk www.sjhs.org.uk

#### **Ysgol Uwchradd Gatholig Joseff Sant**

Ffordd Pencarn Parc Tredegar Casnewydd NP10 8XH

Ff̂ôn: 01633 653110 Ffacs: 01633 653128 Ebost: sjhs@newport.gov.uk www.sjhs.org.uk